■ Call Center Chat 測試案例:

### 【情境】

- **A.** 『客服員』登入值機畫面並變更狀態為『待機』;
- **B.** 『客戶』進入文字交談訊息『**Chat**』網頁入口,輸入以下欄位:

**Server IP**:**(**值機平台 **IP** 位置**)**

**Caller Name**:**(**輸入欲帶給『客服員』辨識的主叫名稱**)**

**ACD DN**:**(**服務代碼**)**

再點選『**Chat**』按鍵進入 **Chat** 交談視窗

**C.** 『客戶』即可傳送文字訊息給線上值機的『客服員』接收並取得服務。

## 【步驟】

1. 『客服員』打開瀏覽器(如:Chrome、Firefox),並輸入 Agent Desktop 值機網頁的網址。

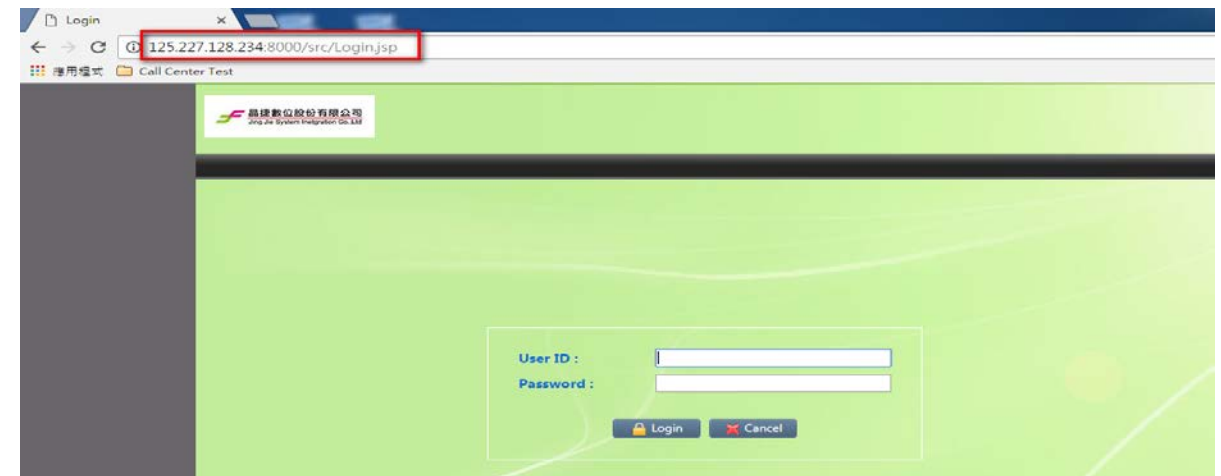

2. 請於USER ID(登入帳號)及Password(密碼)欄位,輸入對應的值機客服員帳密,並按下Login 即可登入。

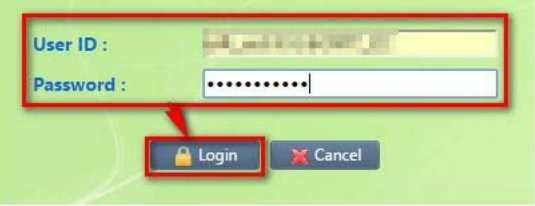

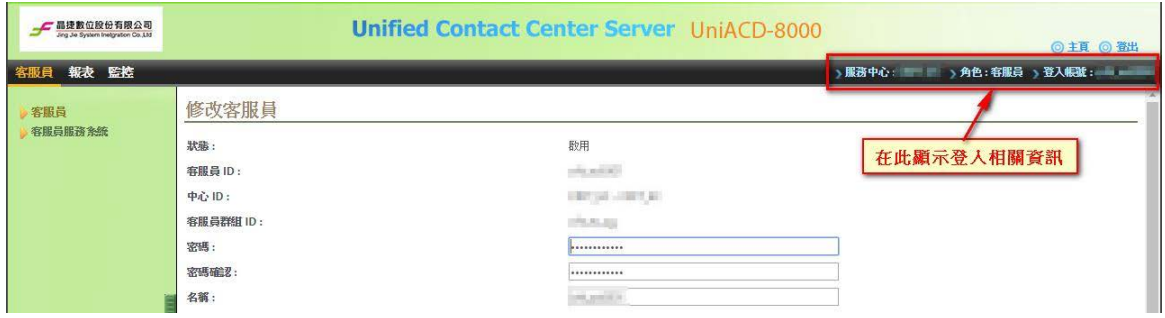

3. 請按下左邊功能列的『客服員服務系統』

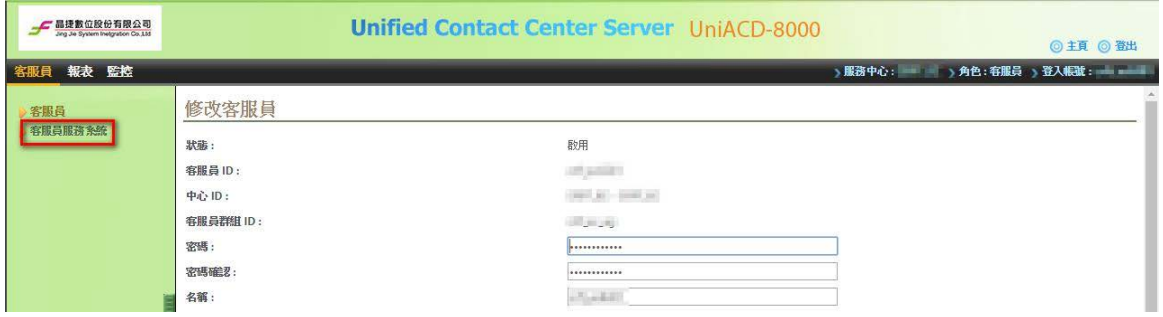

4. 系統跳出新視窗,出現登入值機頁面,值機頁面如下:

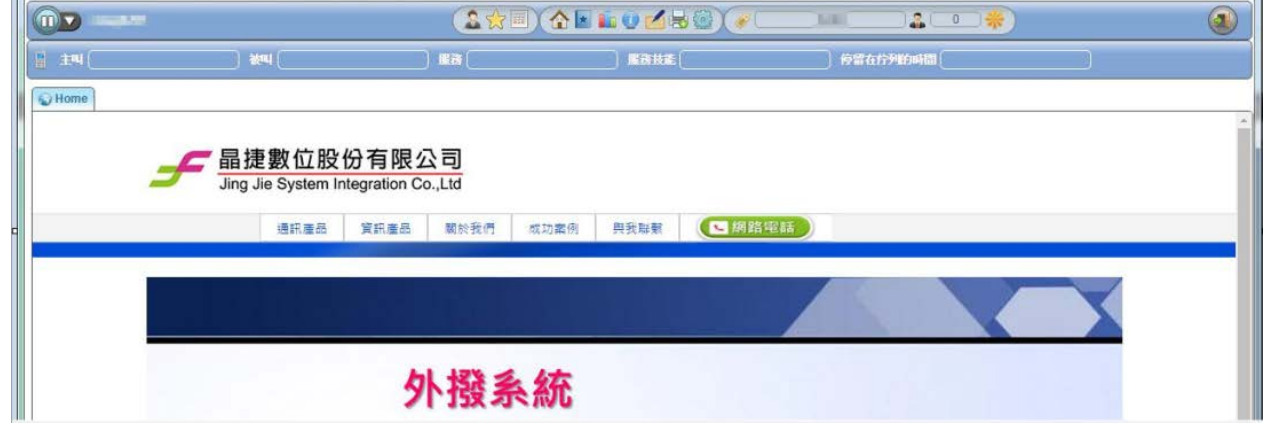

5. 切換預設『未待機』狀態為『待機』狀態如下:

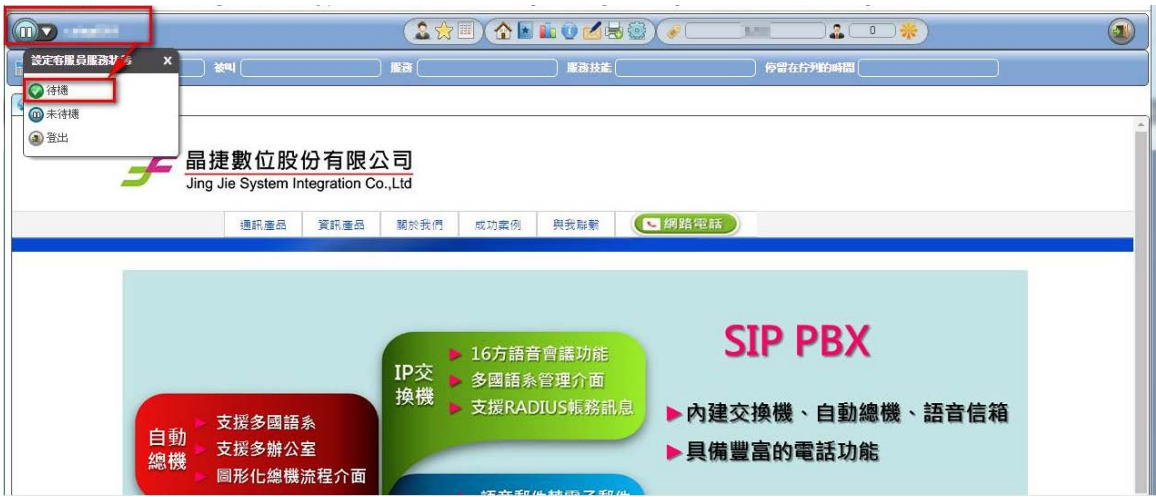

6. 『待機』狀態下即可開始接受話務/文字交談等服務需求:

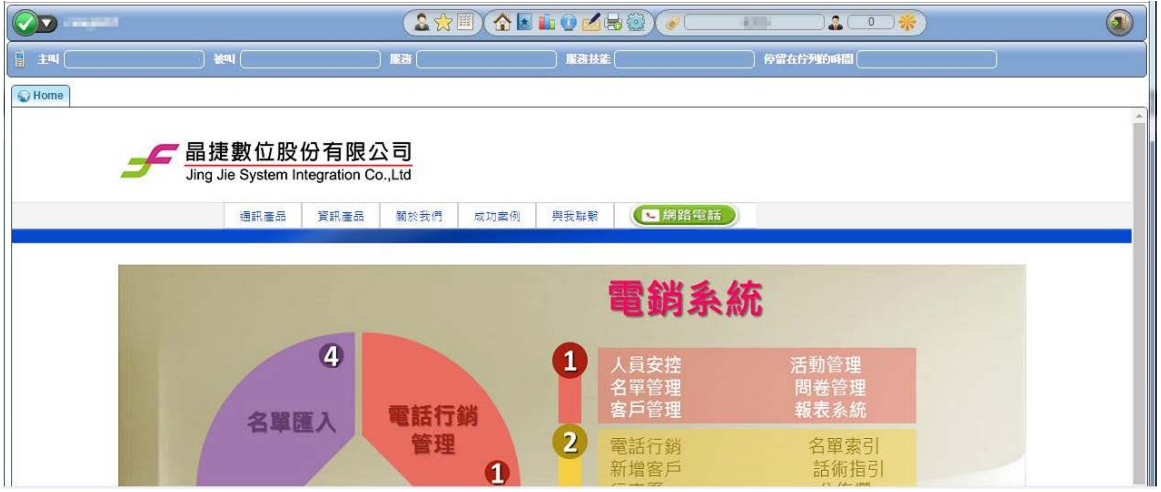

7. 『客戶』開啟瀏覽器『Chrome、Firefox』,輸入文字交談訊息『Chat』網址,並進

入該『Chat』網頁入口,輸入 Server IP、Caller Name、ACD DN 再按 Chat 鍵登入

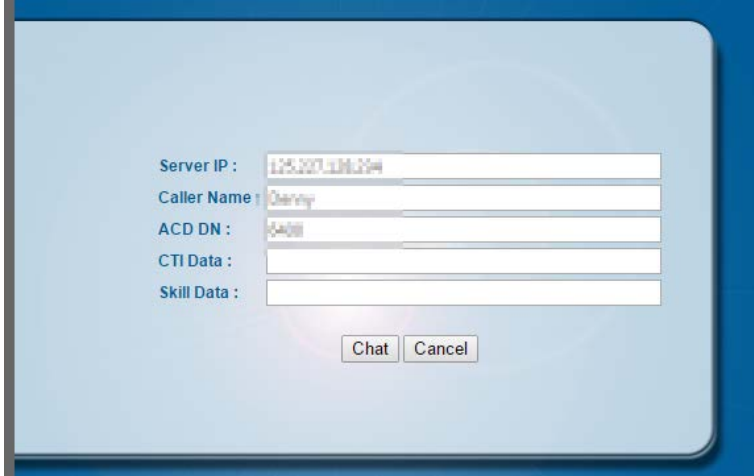

8. 跳出『Chat』對話視窗。

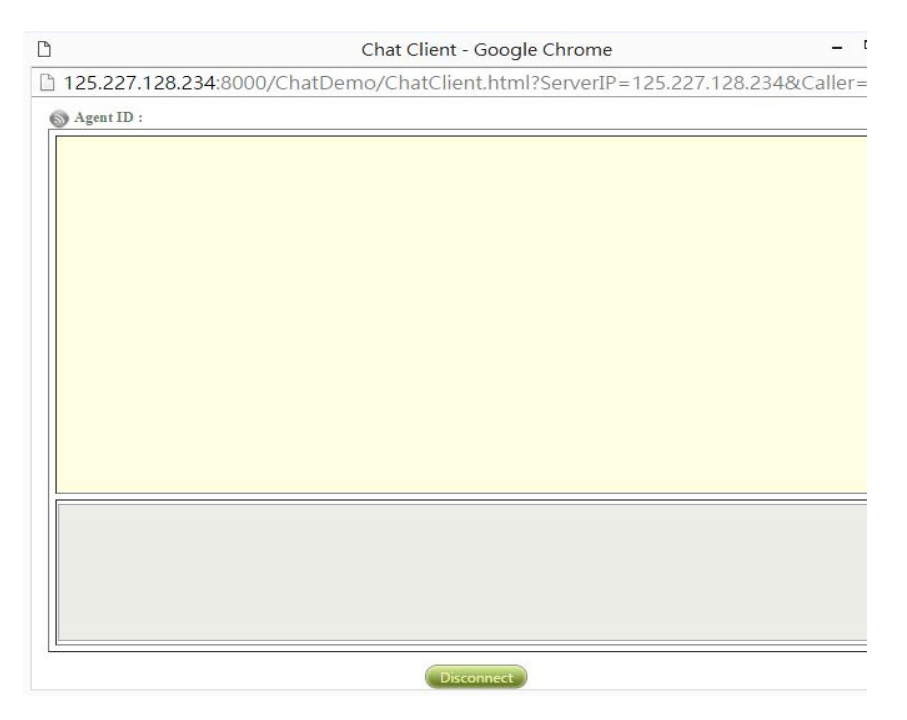

9. 此時『客服員』收到 Chat 服務需求,可按下圖紅框接受 Chat 請求,進行交談並服務, 值機狀態也將自動切換為忙線。

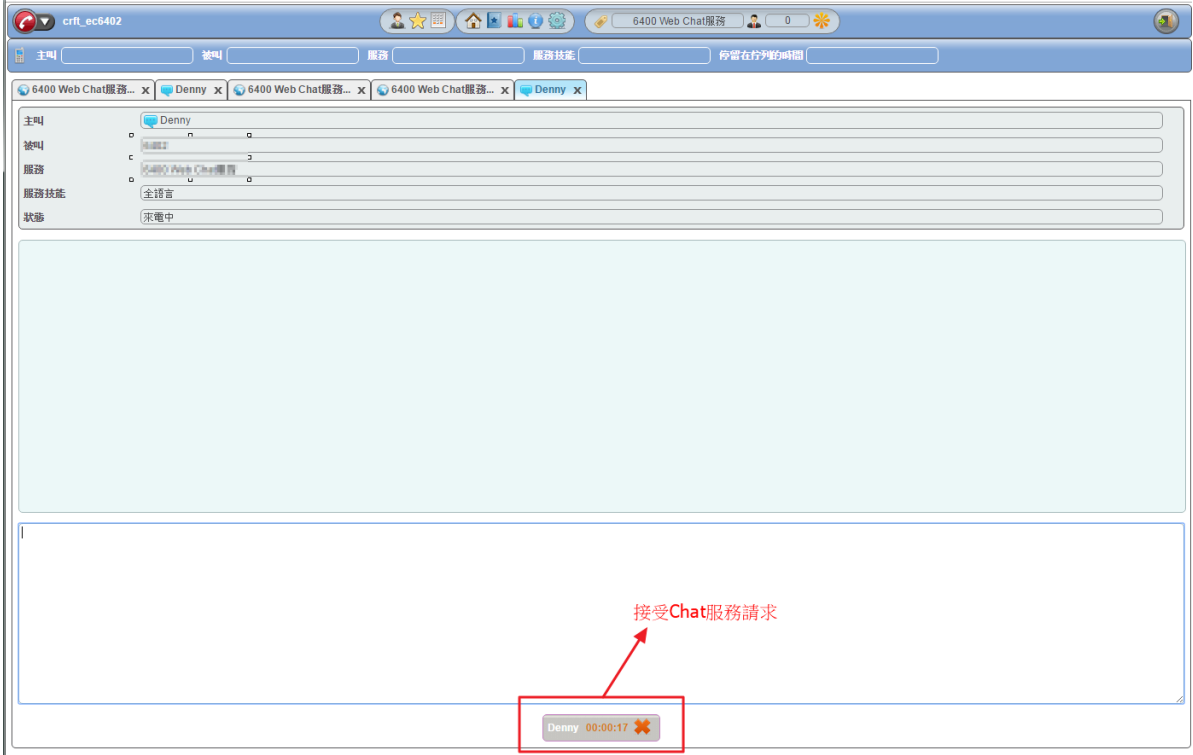

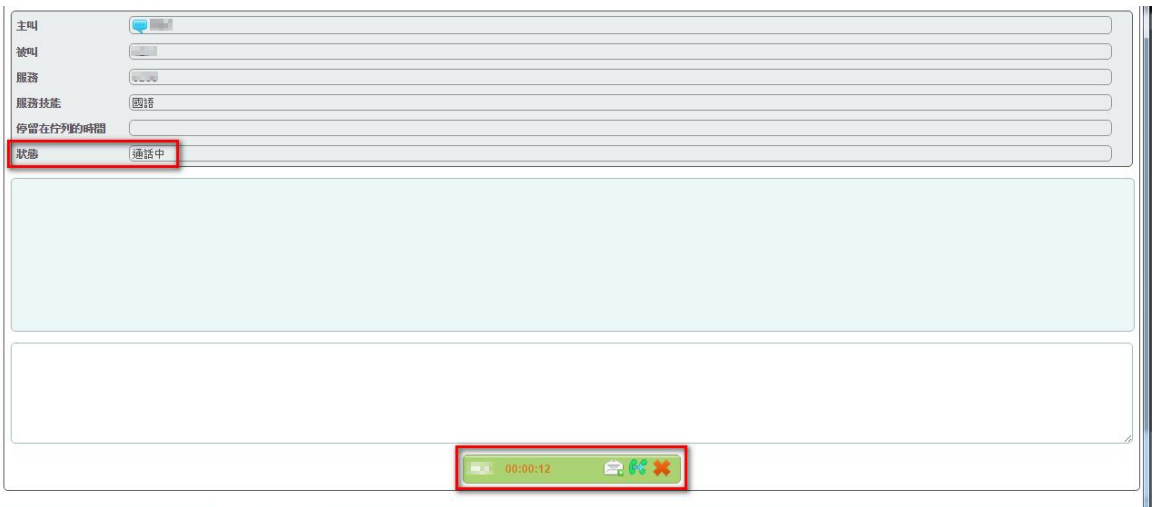

10. 進行文字交談並服務,相互交談的畫面如下。

【客服員端】

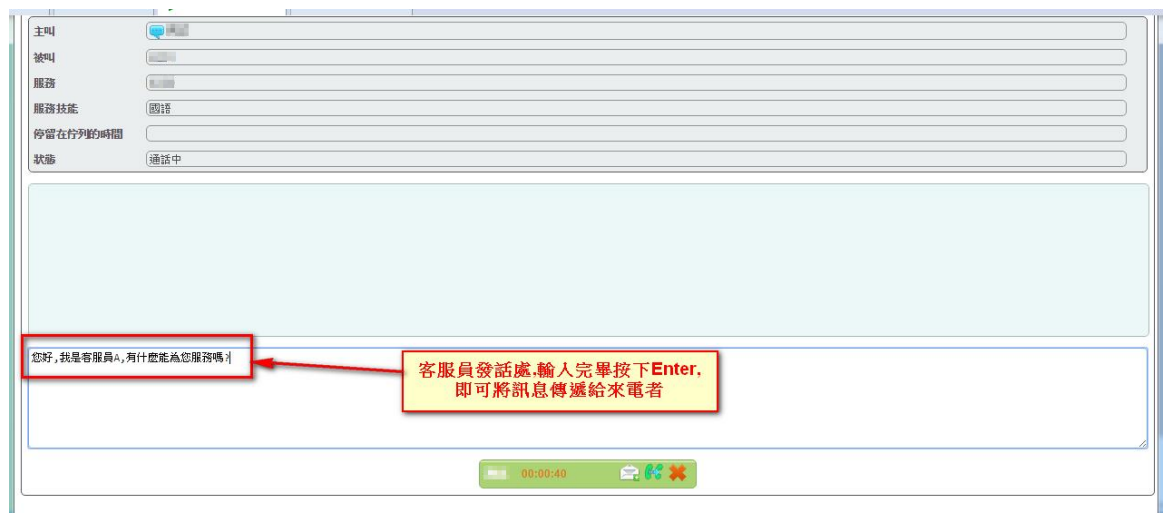

# 【客戶端】

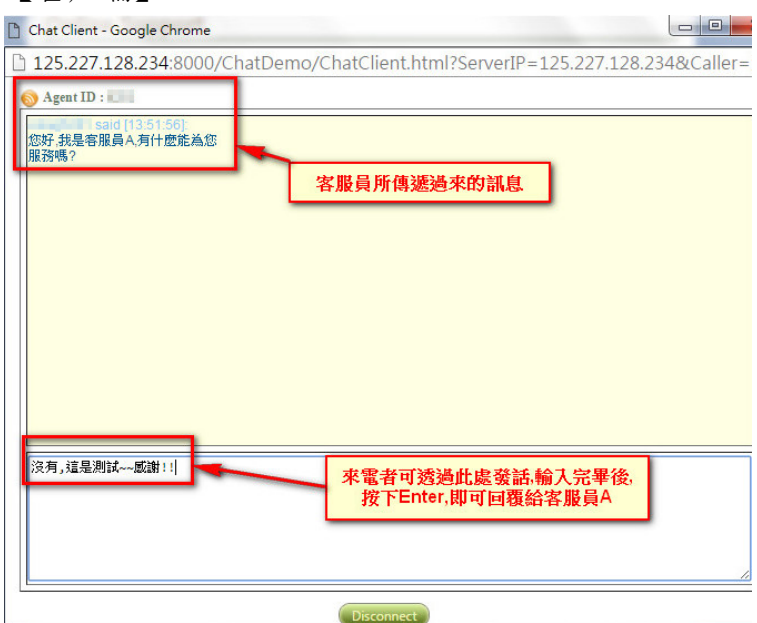

11. 當交談結束,雙方可個別主動斷開該通 Chat 文字交談:

#### 【客服員端】

按下值機頁面下方的 X 或來電者頁面的 Disconnect 即掛斷此通文字交談。

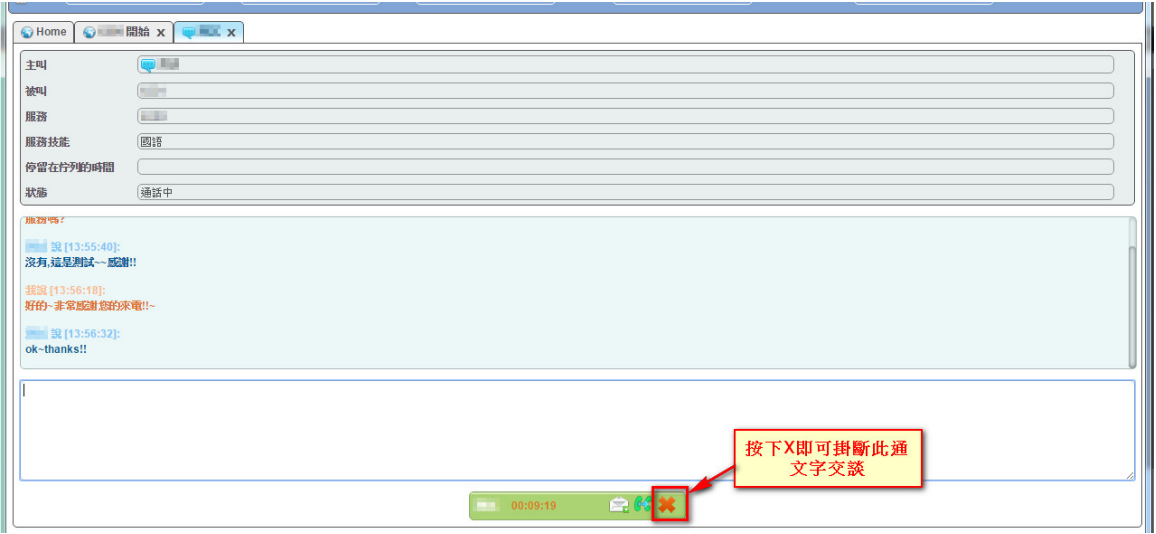

## 【客戶端】

按下方 Disconnect 按鈕:

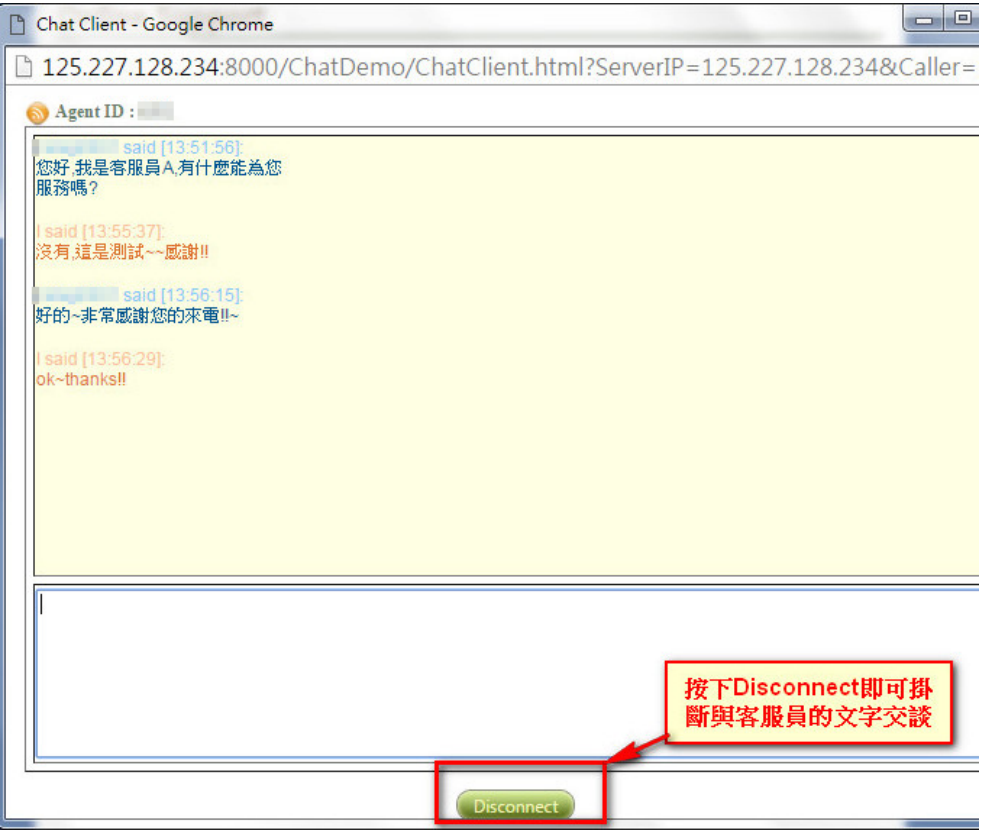

12. 掛斷後,【客服員端】頁面自動切換為所設定的掛斷頁面,並將狀態切換為話後處理。

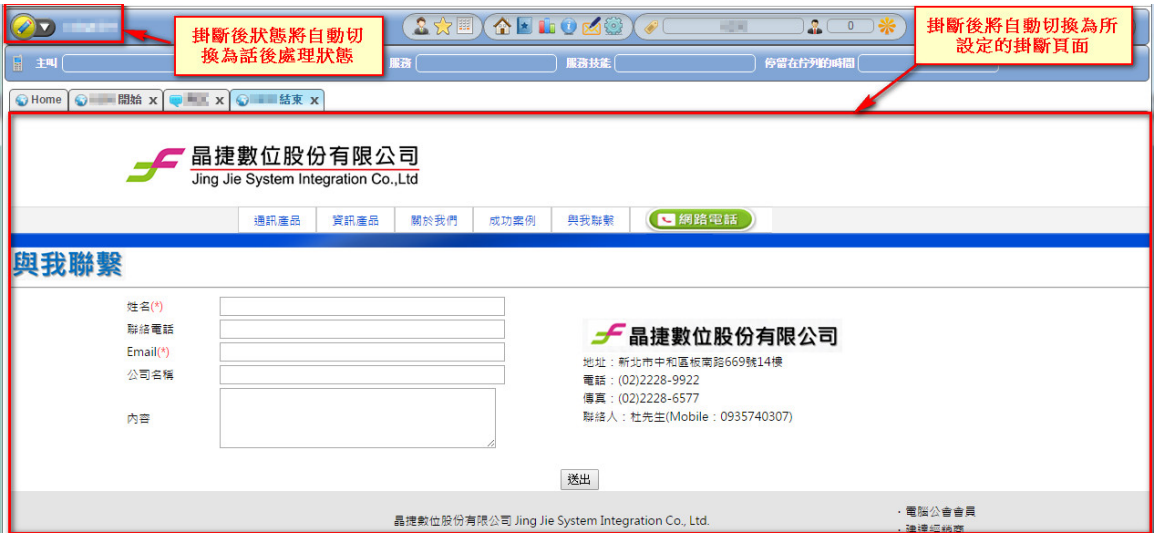

13. 同步驟 5,【客服員端】需將『未待機』狀態為切為『待機』狀態,才能繼續服務下一個 Chat 交談:

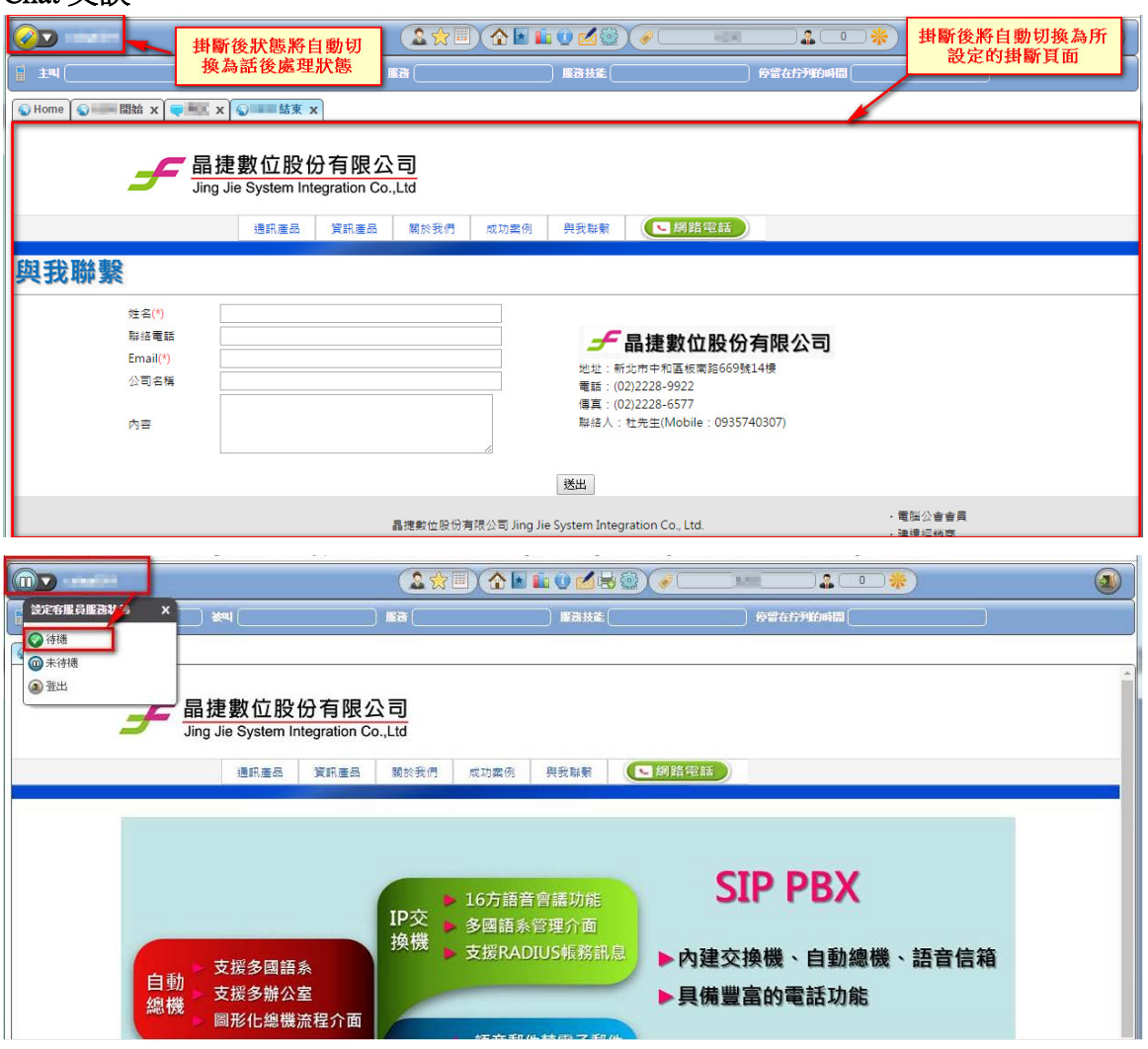